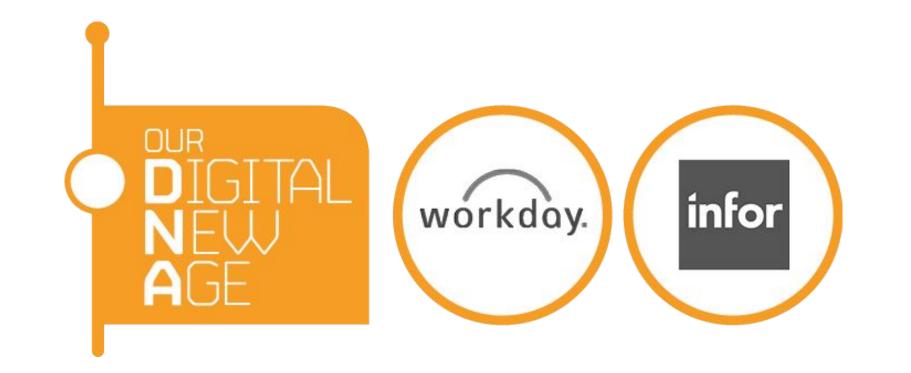

# Supplier Portal

Introduction Page 2

How to login Page 3

Reset Password Page 5

Invoices and Payment Page 7

Update your catalog Page 8

View all catalog loads Page 11

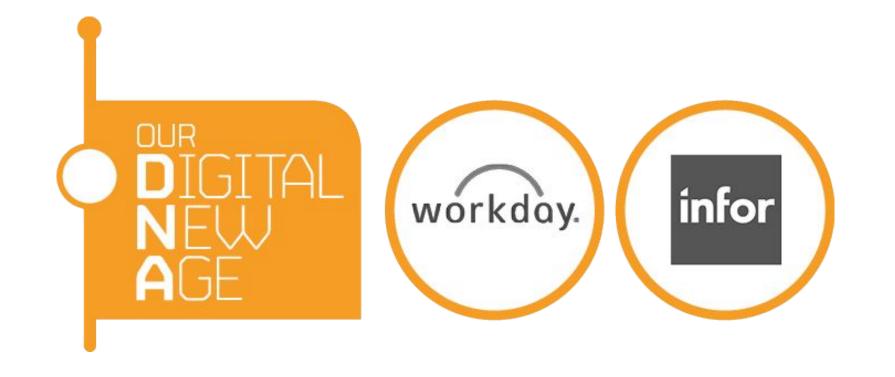

#### Introduction

URL: <a href="https://wd3.myworkday.com/veoliauki/login.htmld">https://wd3.myworkday.com/veoliauki/login.htmld</a>

On Supplier Portal, you can check your invoices and payment statuses. Please contact Veolia Supply Chain Shared Services if you do not have your account set up yet - <a href="mailto:uk@veolia.com">uki.supplychain-uk@veolia.com</a>

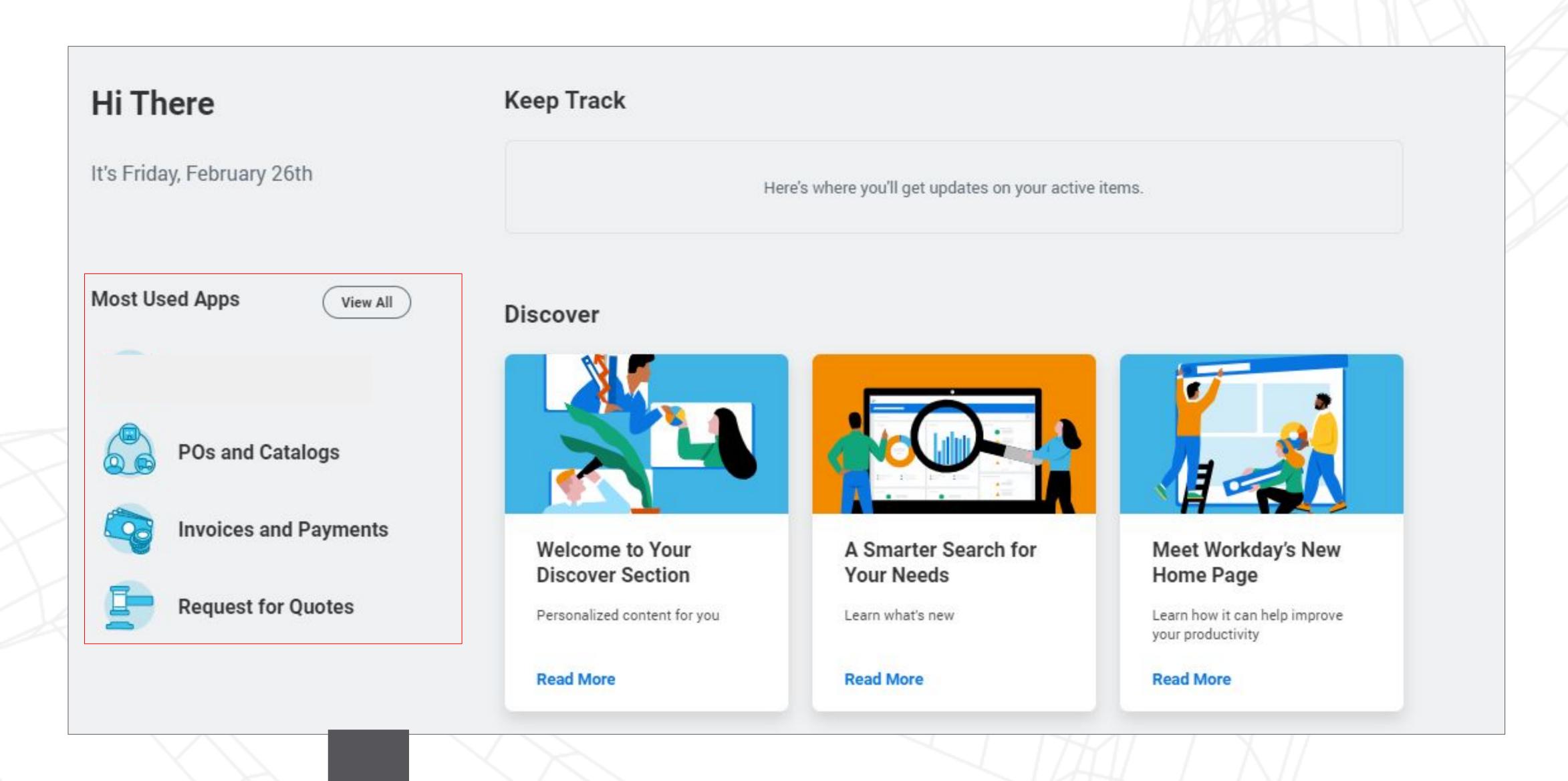

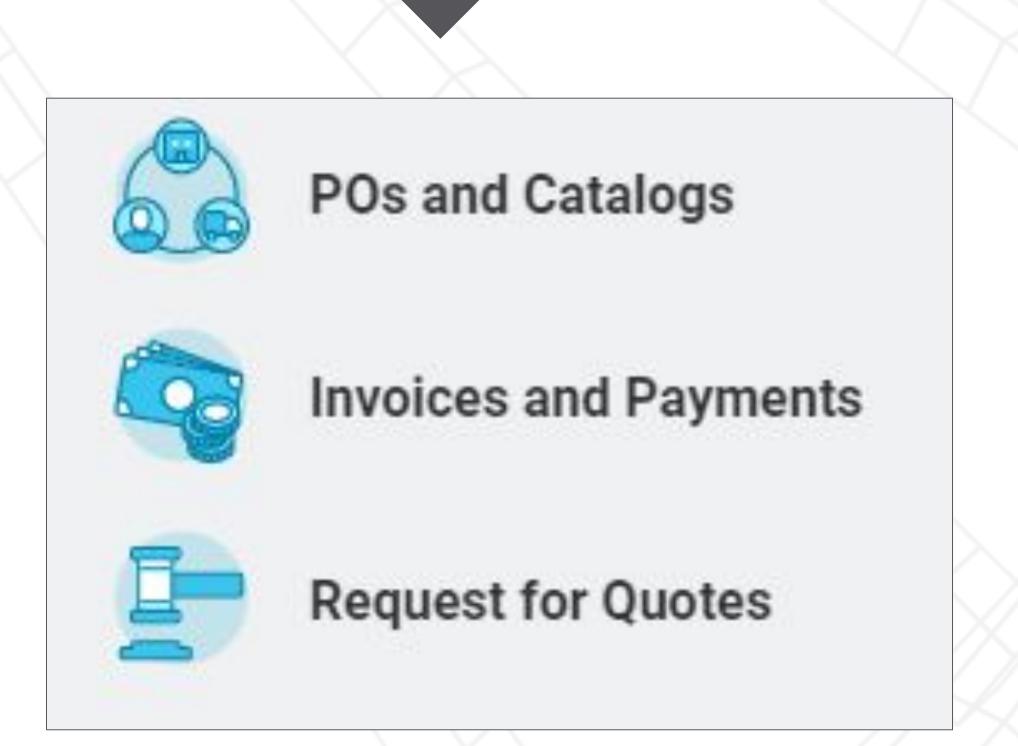

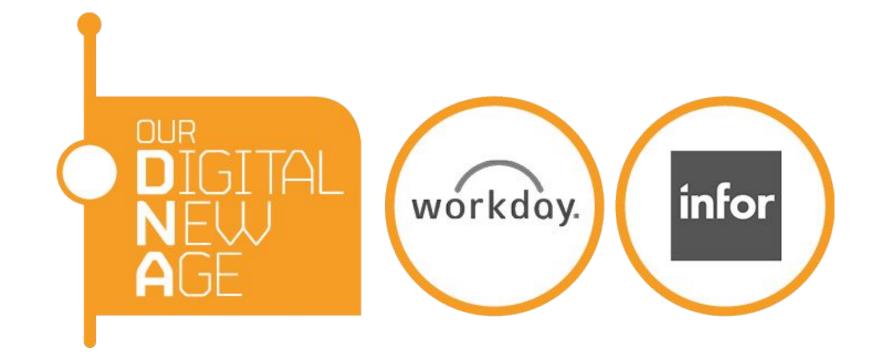

#### How to login

1. Once your account is set up, you will receive a notification email from <a href="mailto:veoliauki@myworkday.com">veoliauki@myworkday.com</a>

#### The email contains:

URL: <a href="https://wd3.myworkday.com/veoliauki/login.htmld">https://wd3.myworkday.com/veoliauki/login.htmld</a>

Username:

Password: (This will be sent to you in a separate email)

Information about your Workday account D workday account x

veoliauki@myworkday.com
to me \*

Uk Fi.Bacs

Here's a temporary password for your Workday account: DcHDI{sI1Z

Please logon to the system by following the link <a href="https://wd3-impl.workday.com/veoliauki4/login.flex?redirect=n">https://wd3-impl.workday.com/veoliauki4/login.flex?redirect=n</a> and reset your password.

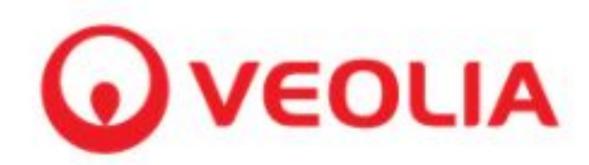

Information about your Workday account D workday account x

veoliauki@myworkday.com
to me 
Veolia Test

Here's a temporary password for your Workday account: w99x2Kgv;I

Please logon to the system by following the link <a href="https://wd3-impl.workday.com/veoliauki4/login.flex?redirect=n">https://wd3-impl.workday.com/veoliauki4/login.flex?redirect=n</a> and reset your password.

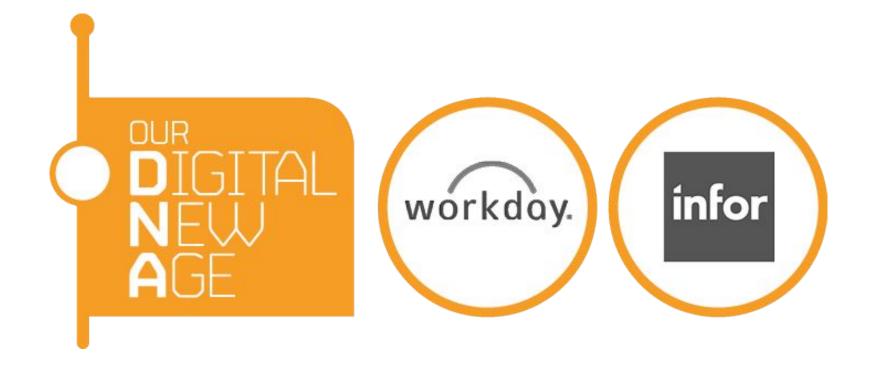

2. Click the url in the email, use the user account and password in the emails to login.

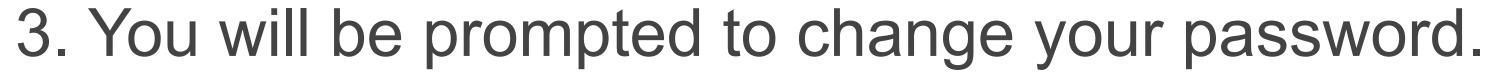

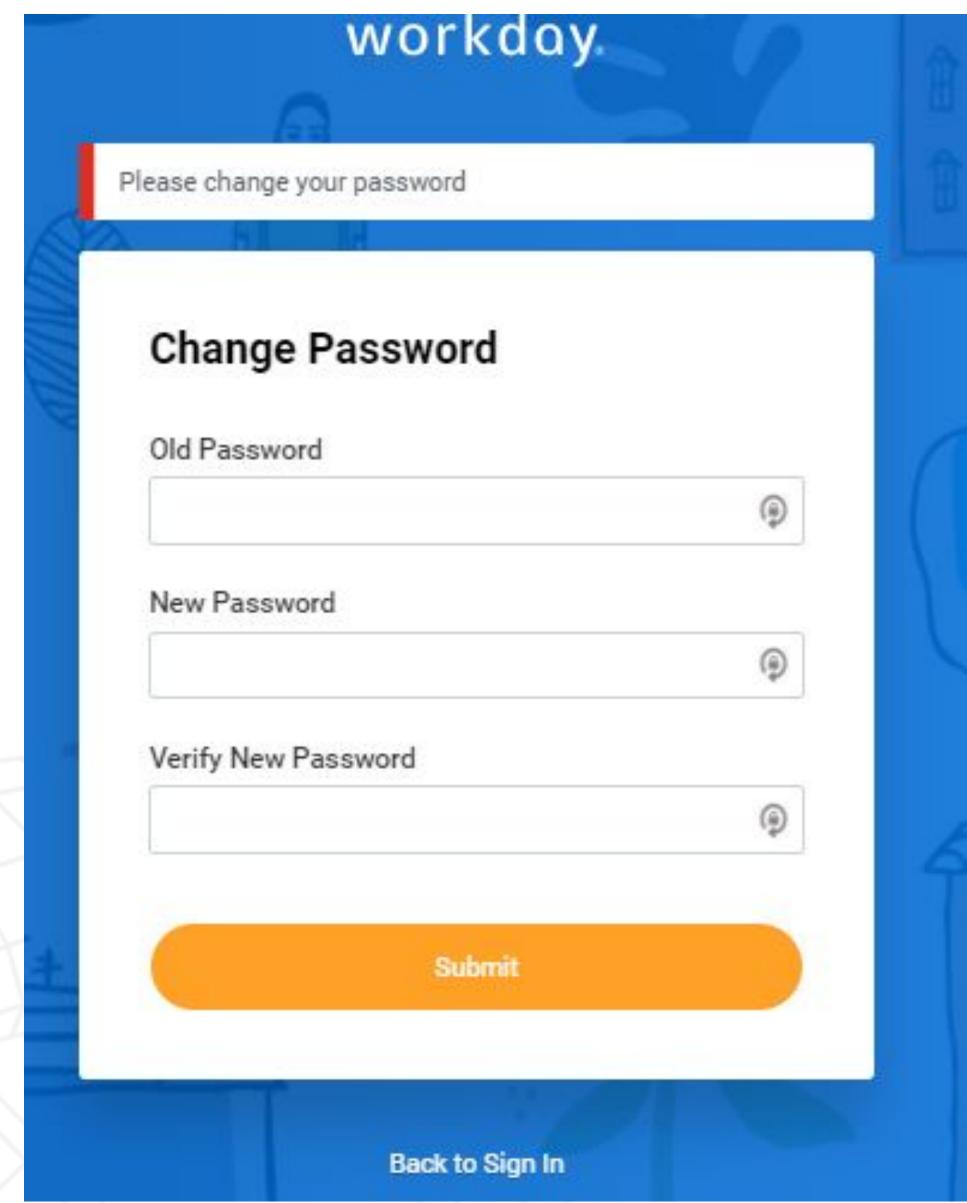

4. Now you are successfully logged in.

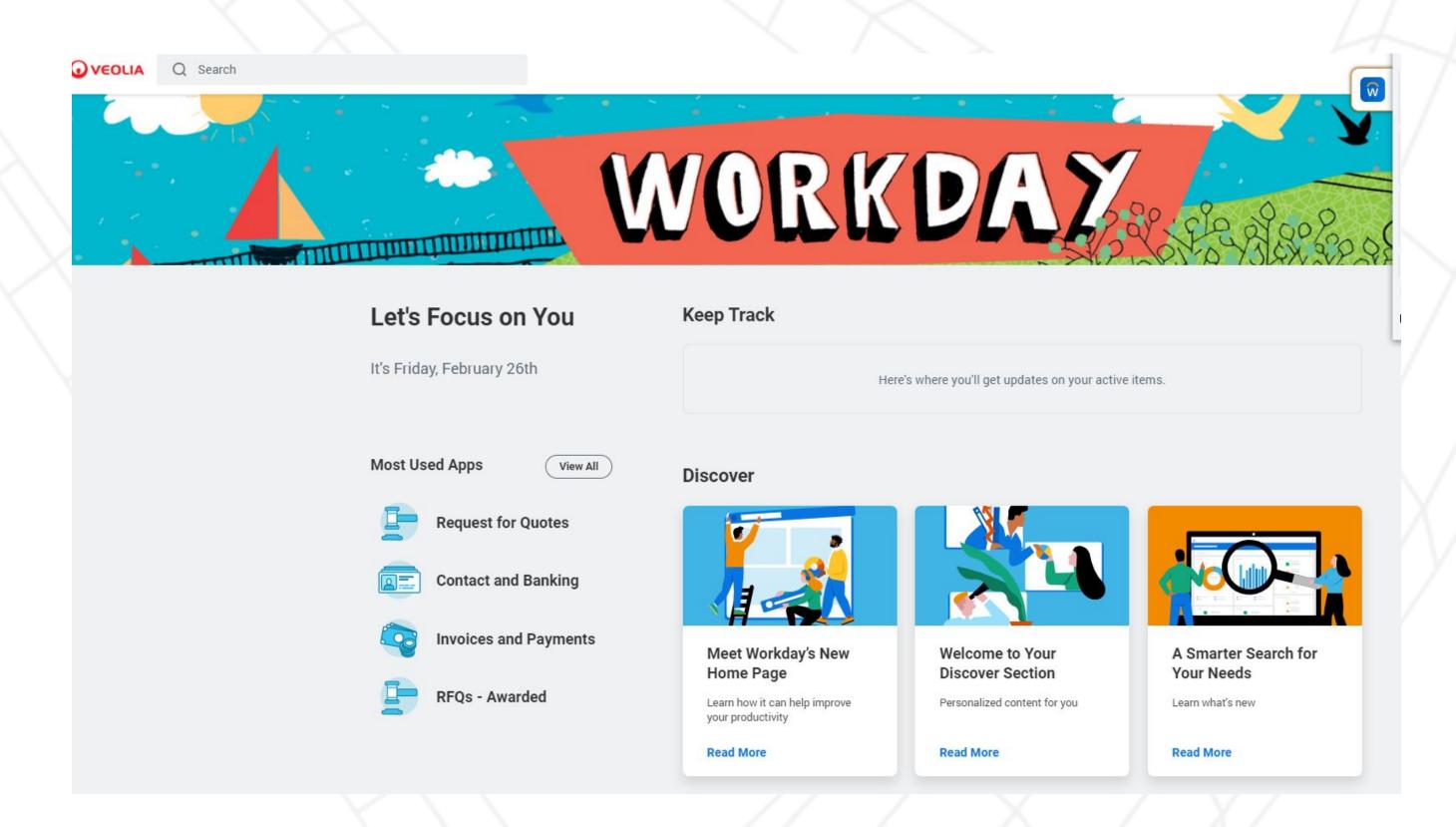

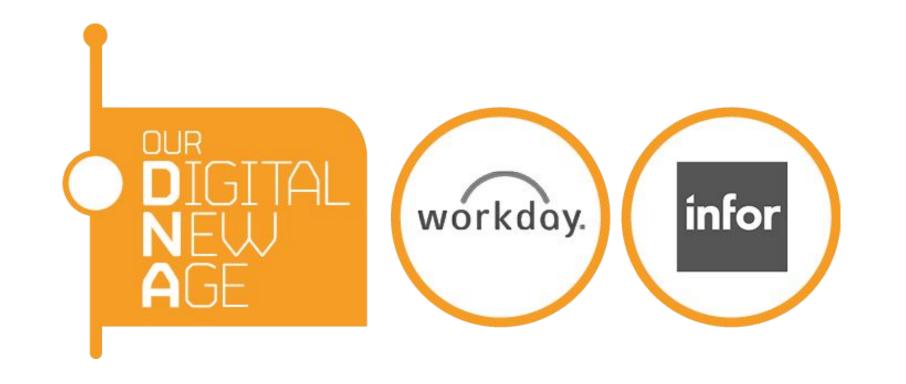

#### Password reset

#### Log into:

https://wd3.myworkday.com/veoliauki/login.htmld

1. If you forget your password, go to the url above and click Forgot Password.

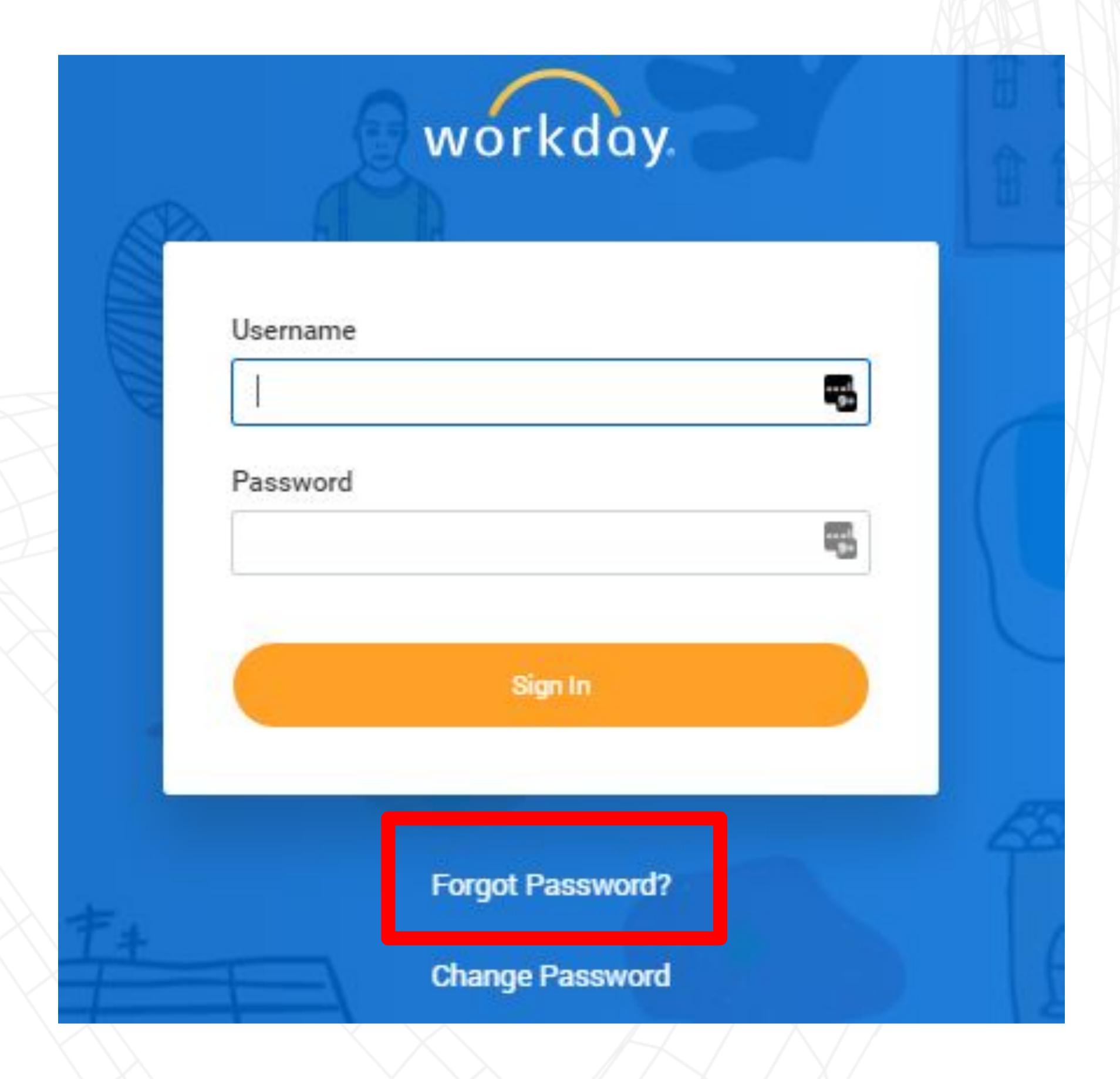

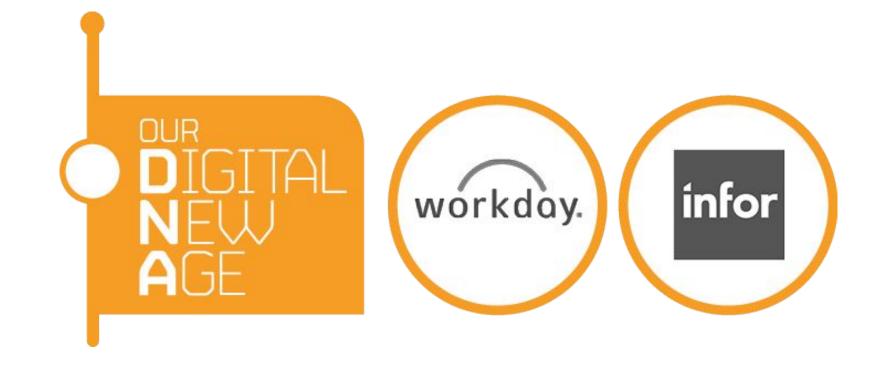

2. On the Forgot Password screen, populate your user name (this is normally your email address) and your registered email address. The email address must be the one linked to your user account.

#### 3. Click Submit.

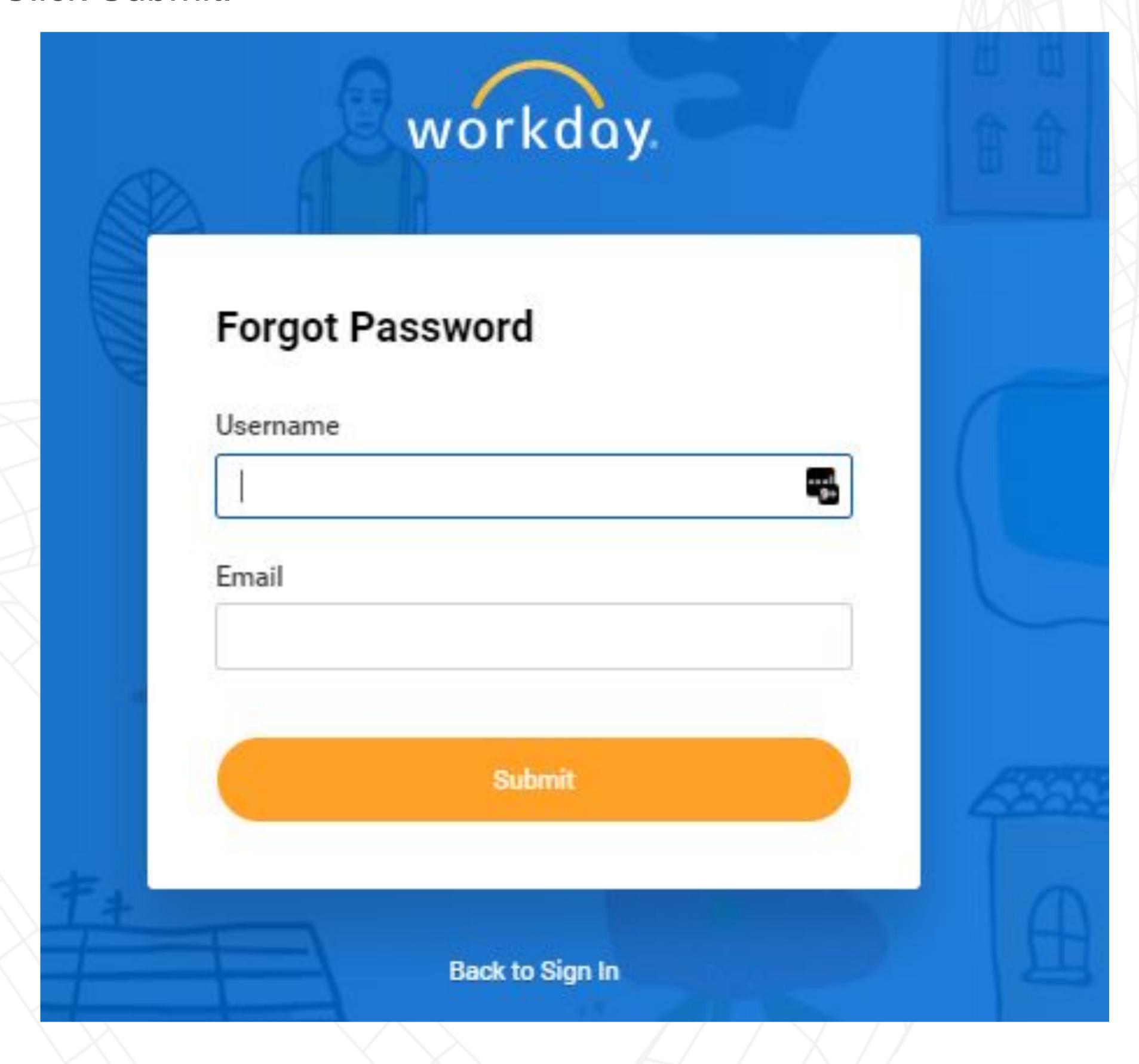

4. You will receive an email: Password Reset Request for your Workday account. Click the link in the email to reset your password. You have to do this within an hour.

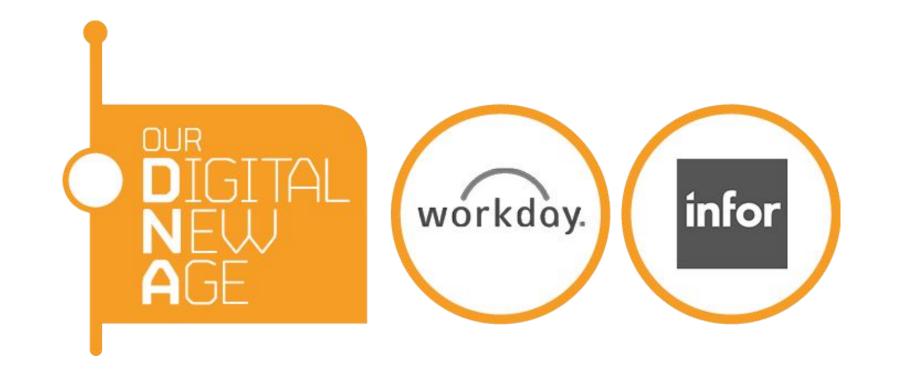

### Invoices and Payments

1. To check payment statuses for your invoices, click Invoices and Payments

on the dashboard.

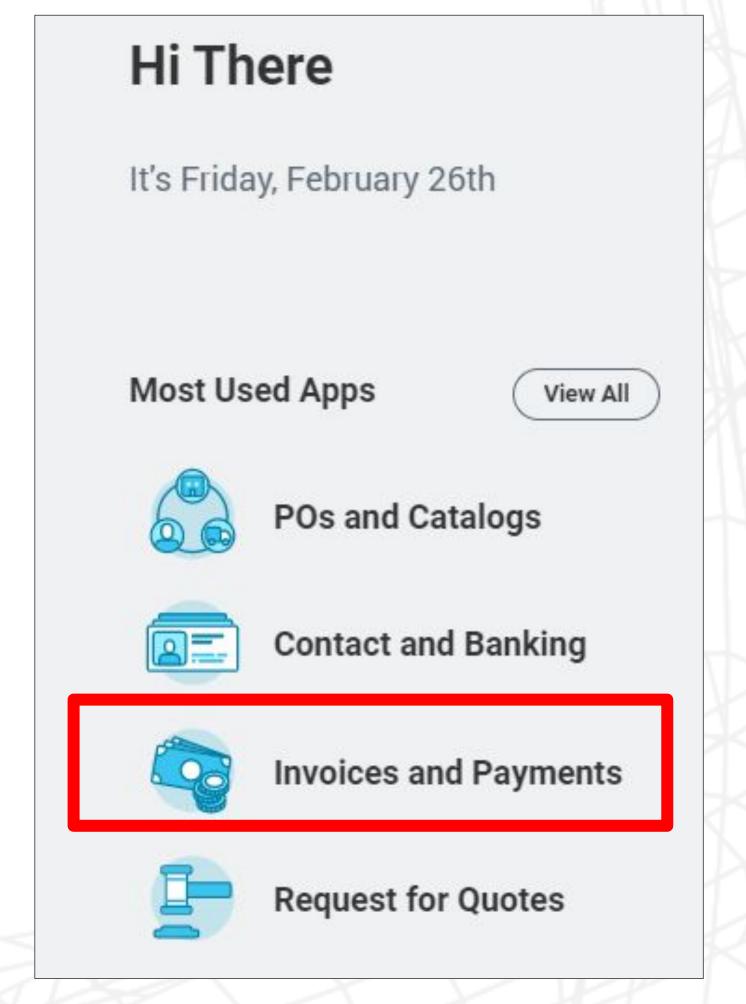

1. You can see the results straight away in the next screen.

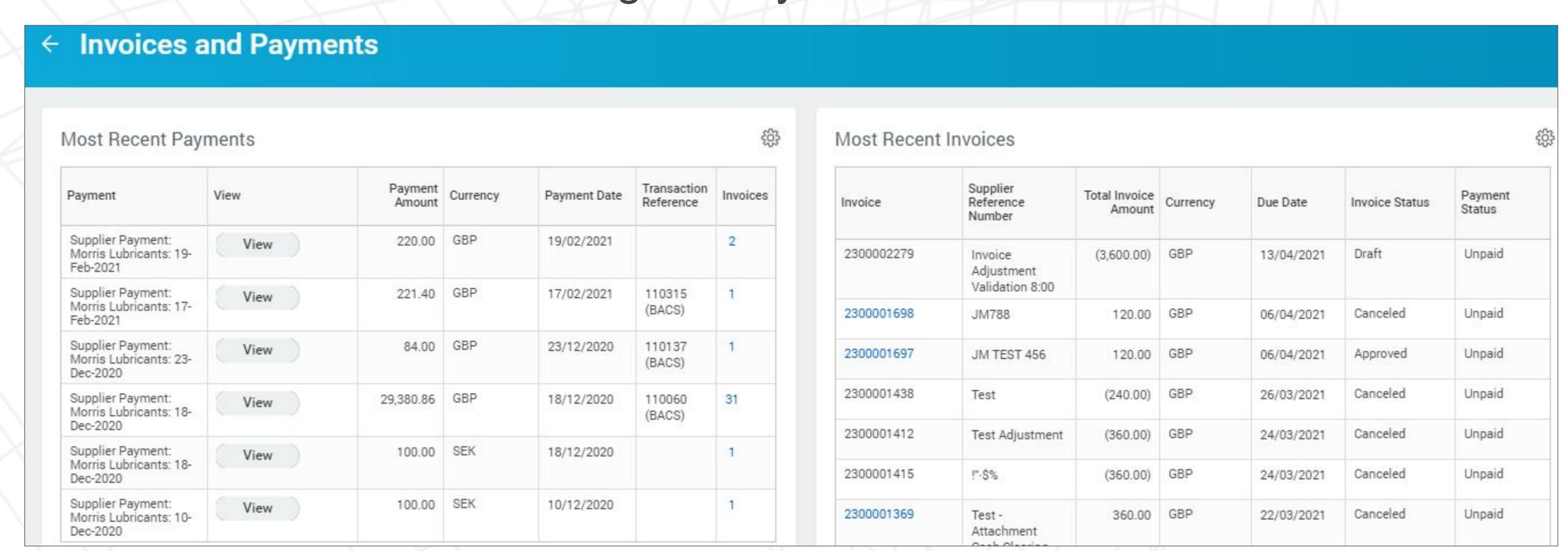

1. To download the data to Excel, click the setting icon on the right corner and select "Download to Excel"

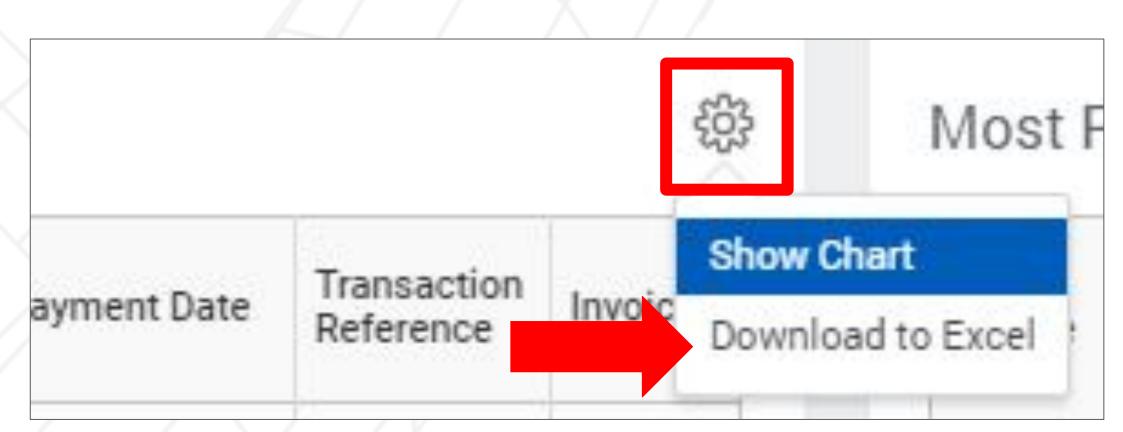

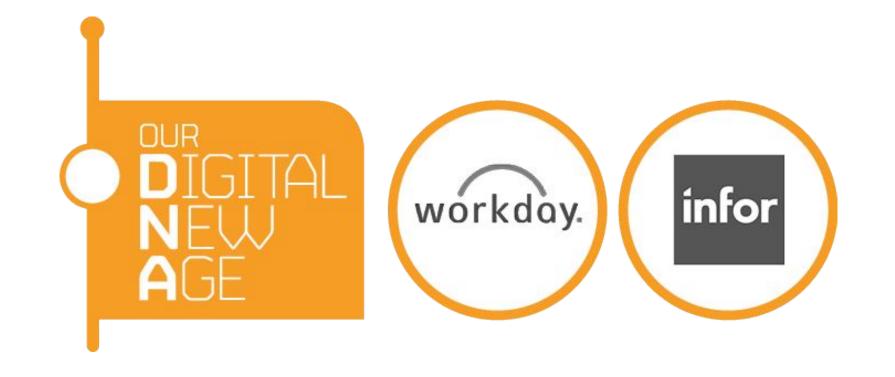

# Update your catalog

1. To update your catalog, select POs ad Catalogs from Most Used Apps

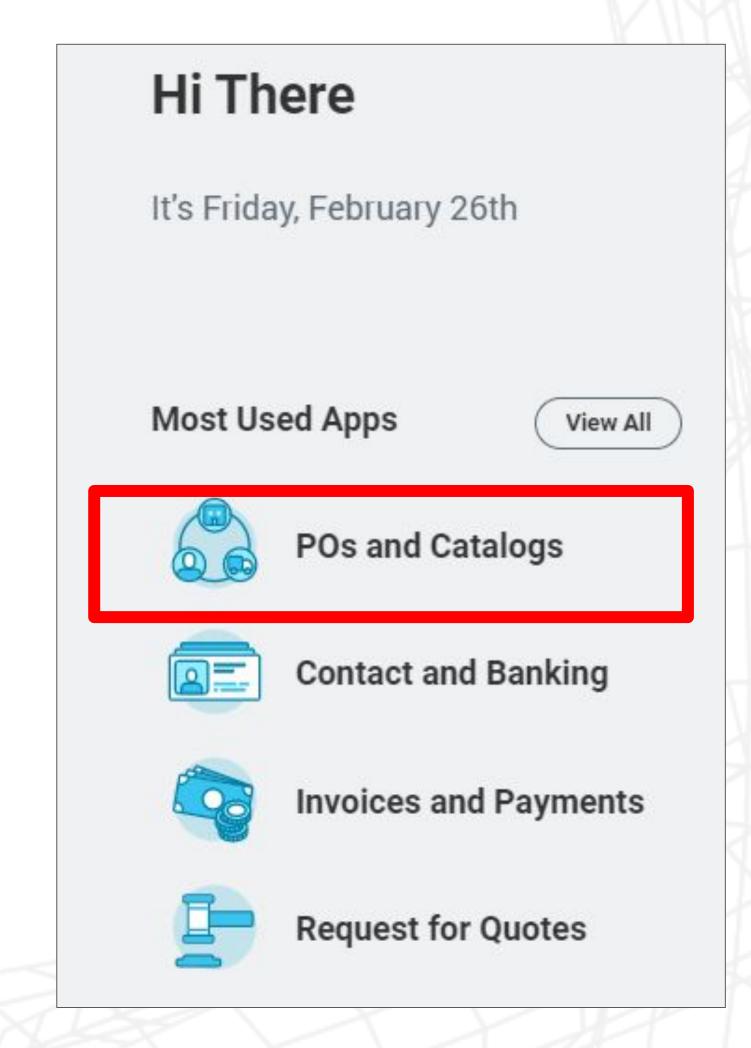

1. Select Catalog Load request for supplier

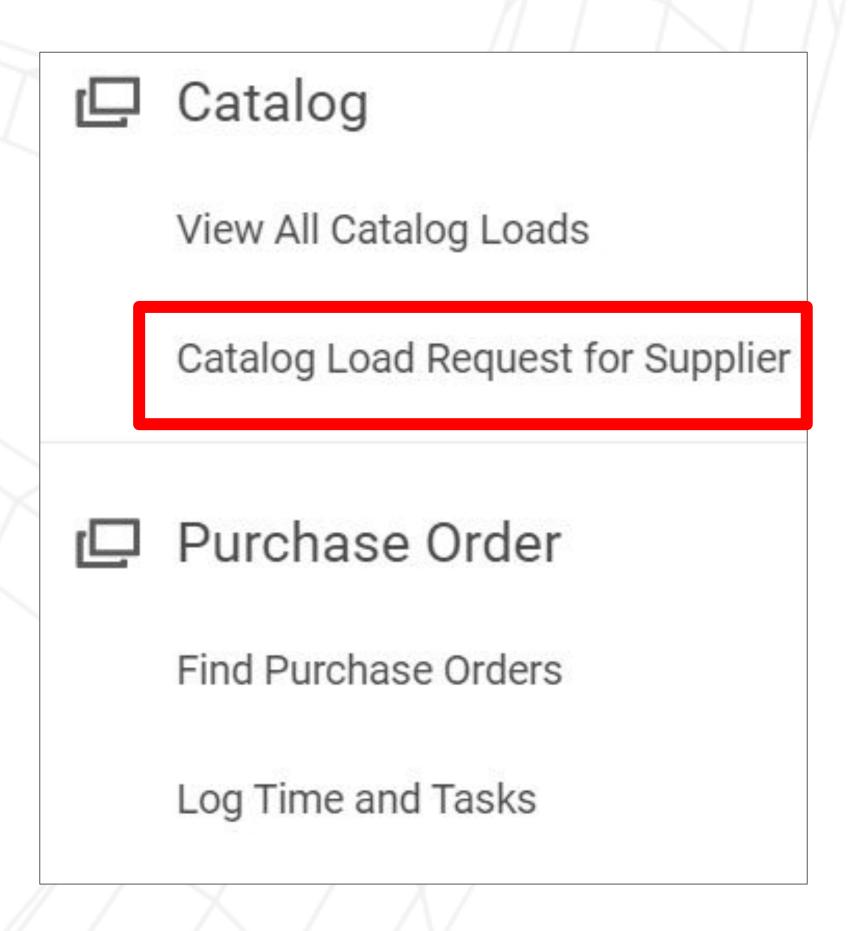

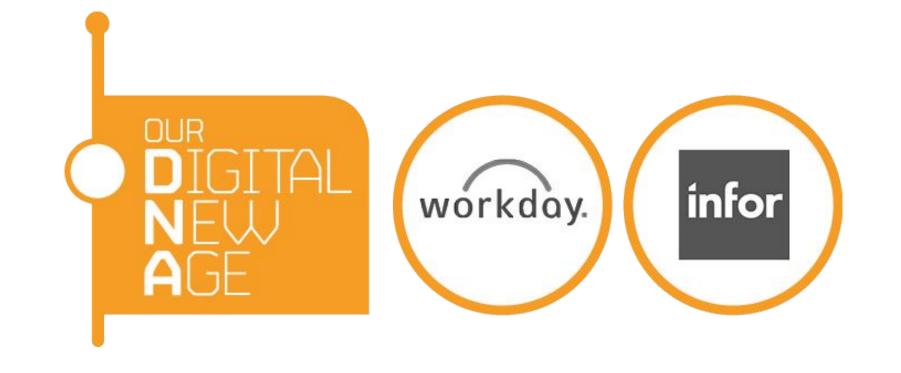

### Update your catalog

3. Select your catalog from Supplier Catalog, enter the effective date of when the updates should be valid from, select the checkbox. Select Existing

items to update

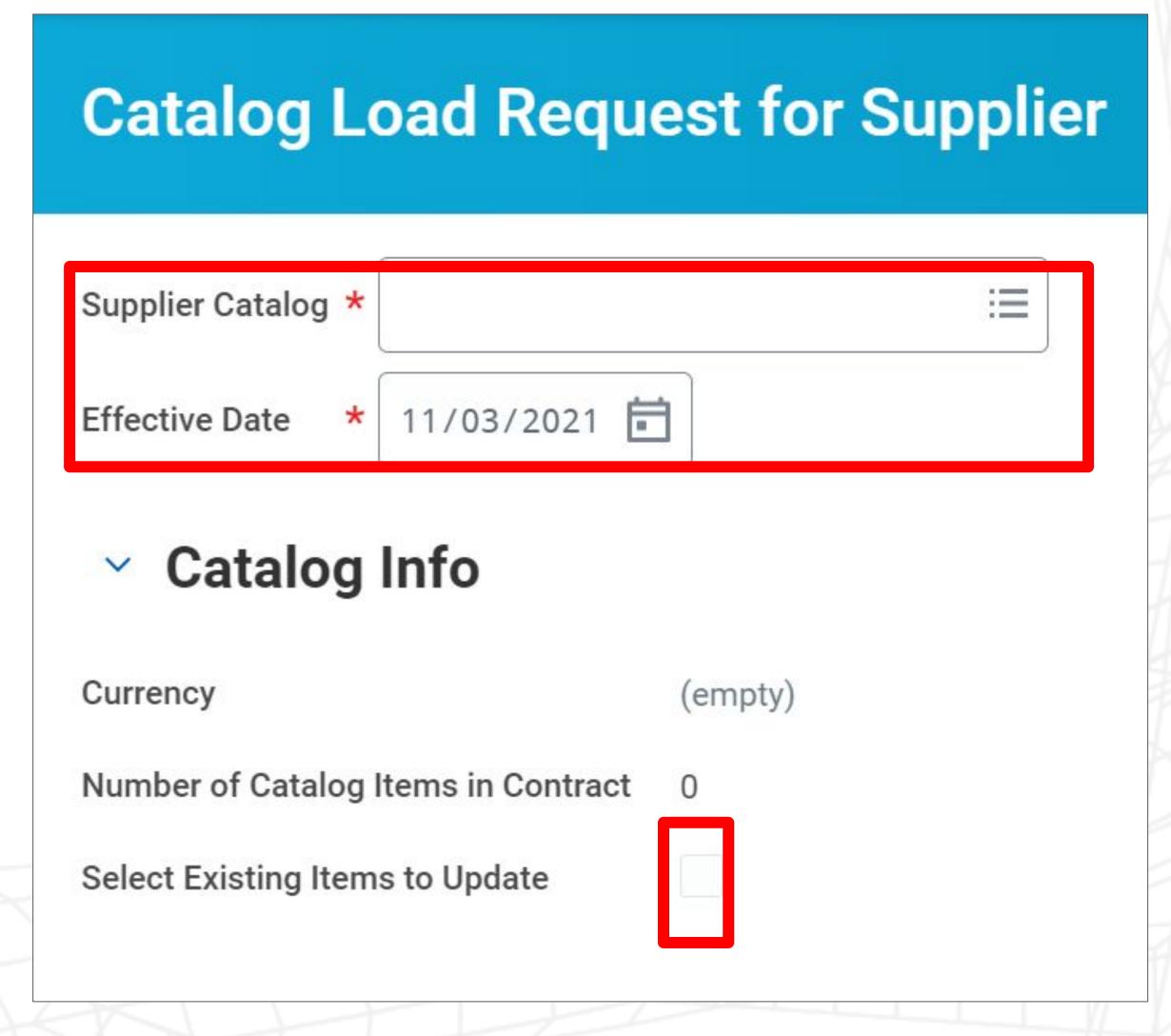

4. The following screen then shows all items in your catalog and you can select the items you want to update by selecting the tick box

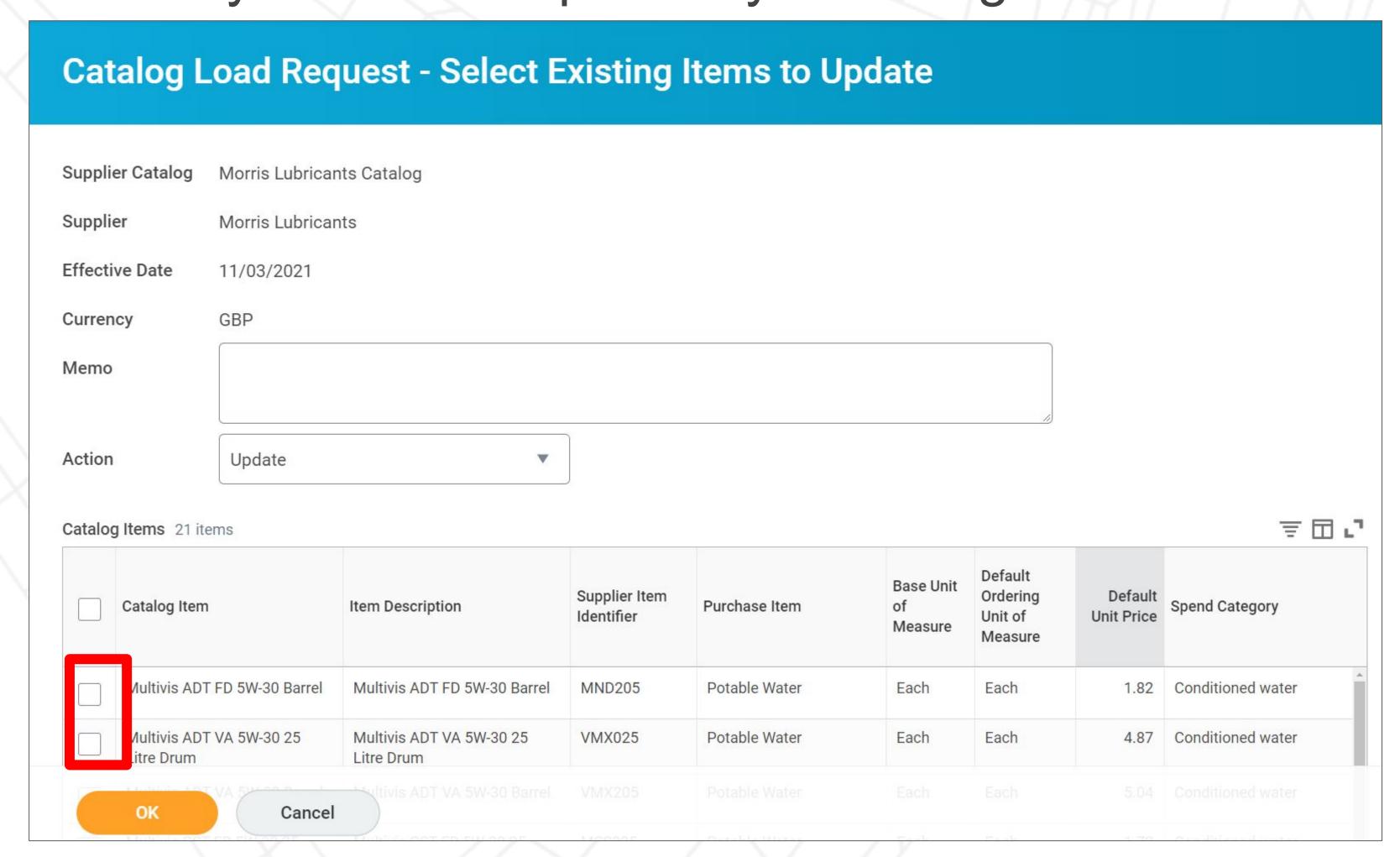

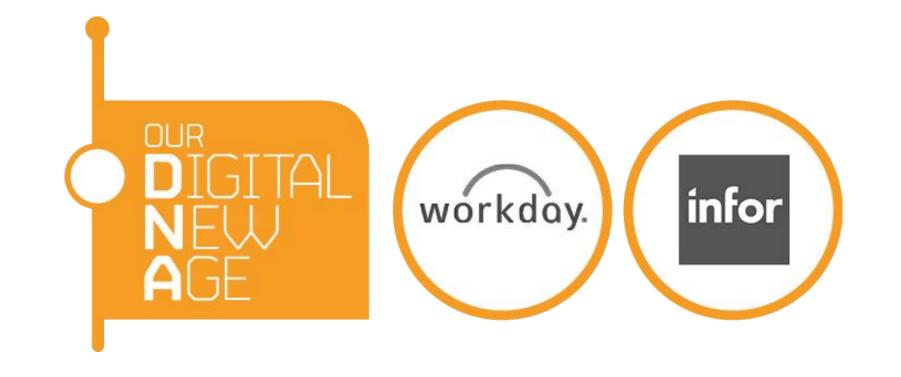

#### Update your catalog

5. For each item you selected from the previous screen, you can update the price for the item. By default the Action is to update but you may also choose to Inactive the item you wish.

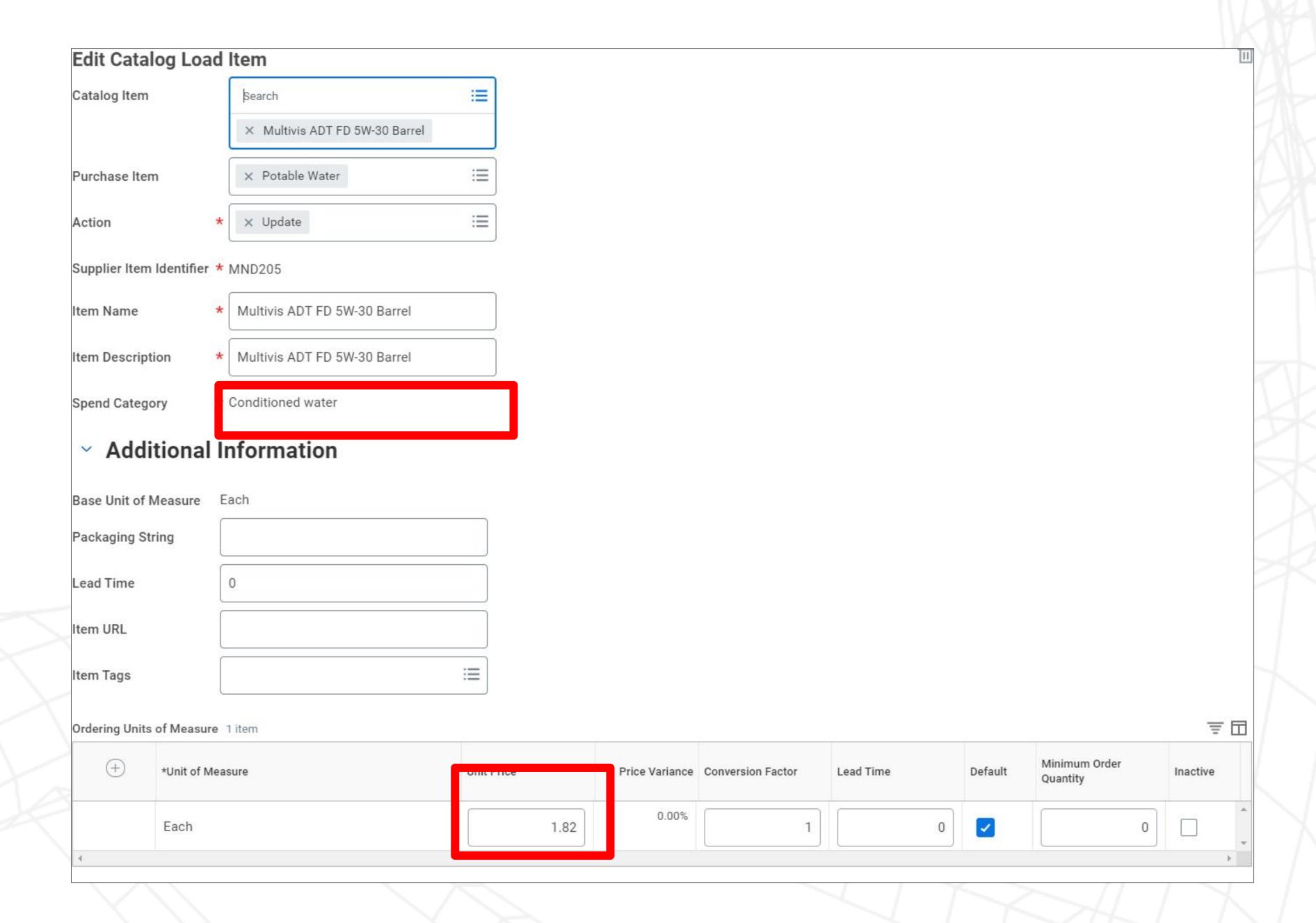

6. Once you have made your changes, select the Submit button(bottom right of the screen), Save for Later (will save but not submit), Cancel takes you back to the previous screen

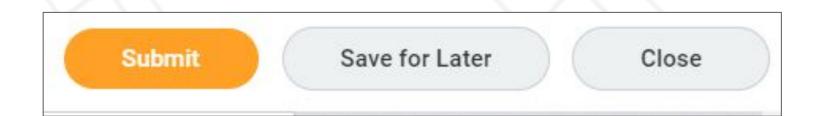

7. When you select submit this will change the Catalog Load Status to In Progress, the changes will then be sent to the Veolia Supply Chain team for approval

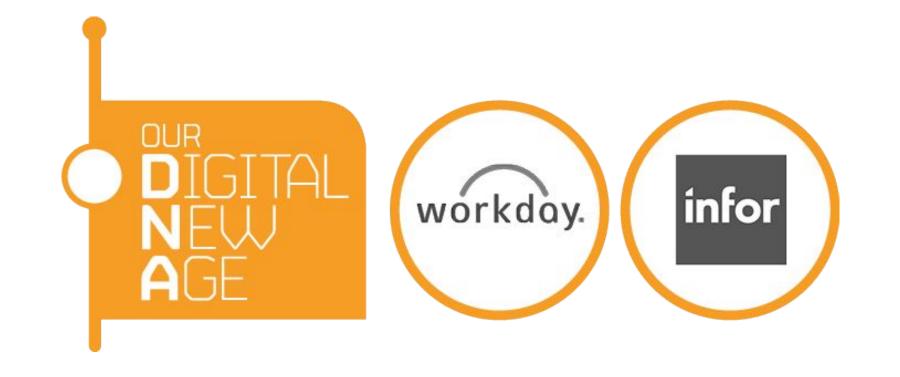

# View All Catalog Loads

1. To View your catalog loads and status, select POs and Catalogs from

Most Used apps

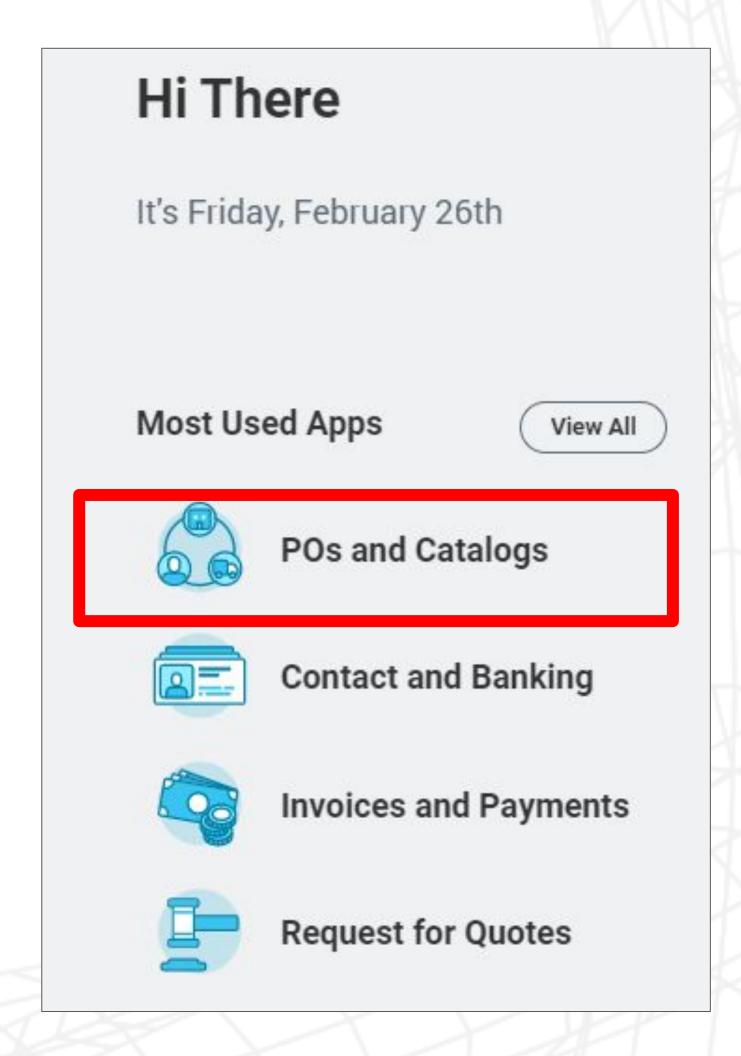

1. Select View All Catalog Loads

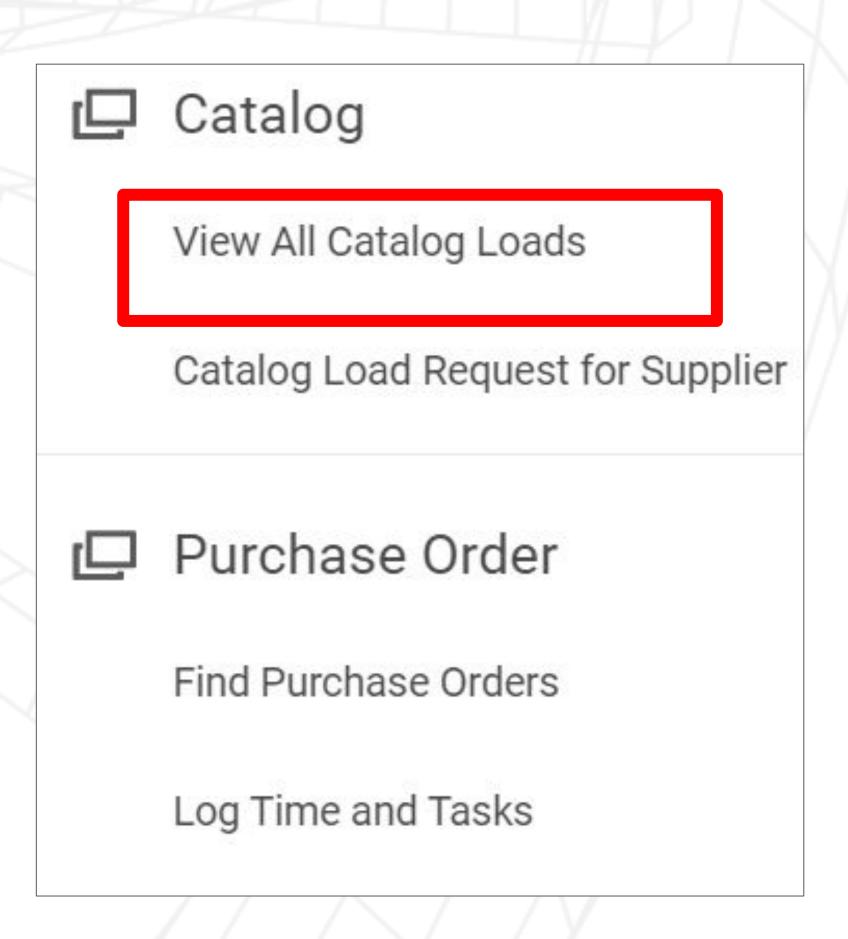

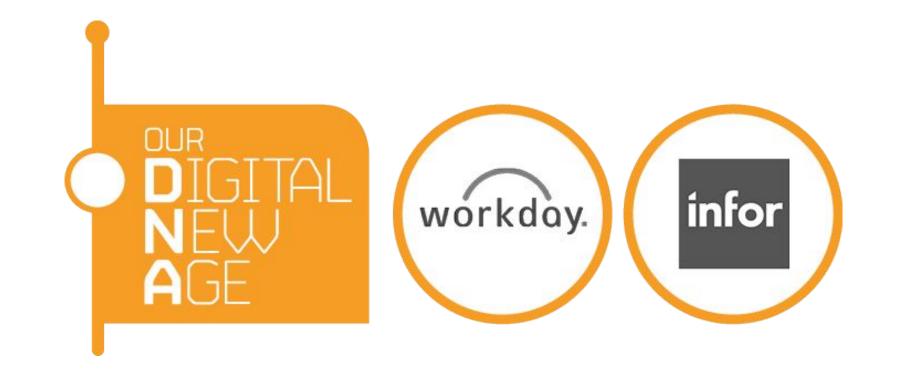

# View All Catalog Loads

- 3. You will be presented with all of the Catalog loads as shown below and the corresponding status either In Progress, Draft, Canceled or Complete.
  - a) In Progress indicates that the changes are submitted for approval.
  - b) Draft indicates the changes are yet to be submitted and you can still change. Select the Edit Catalog Load button to make any adjustments
  - c) Canceled means that updates have not been approved or you have requested Veolia to cancel the updates
  - d) Complete means that updates have been approved and will be applied as per the effective date on purchase orders

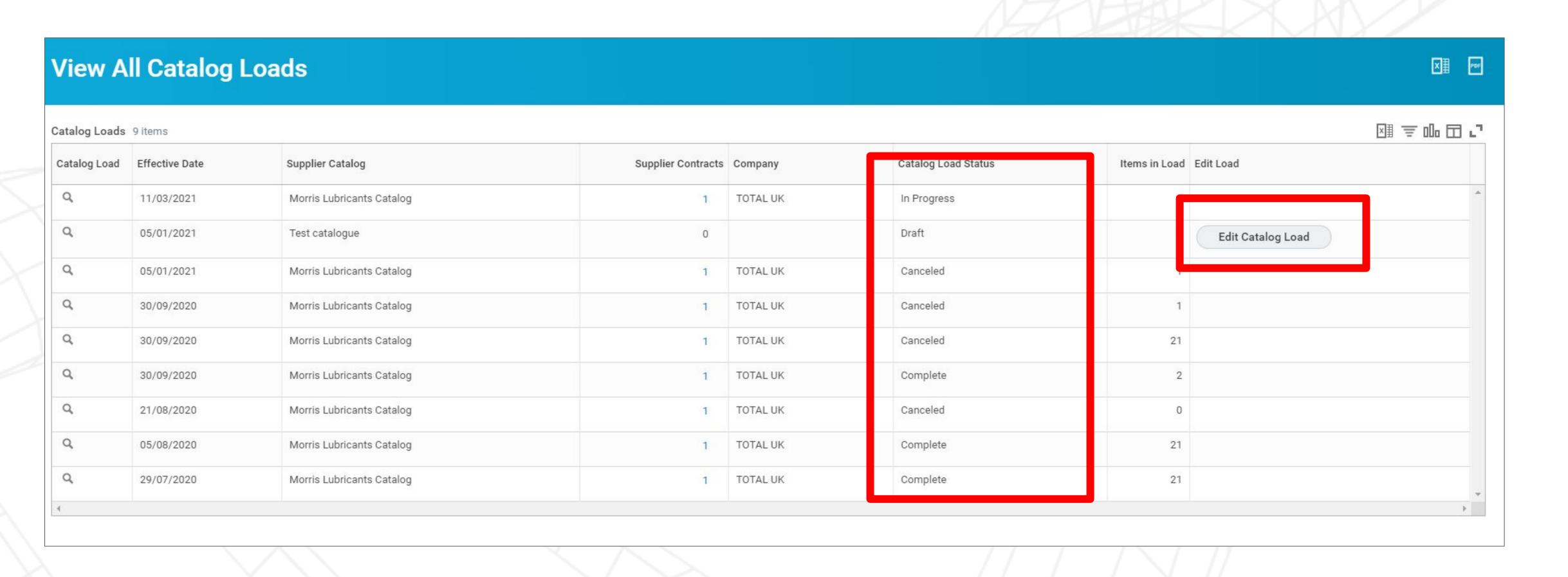